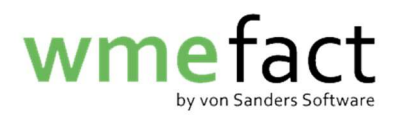

## Artikel anlegen

1. Klicken Sie auf "Stammdaten"  $\rightarrow$  "Artikel"

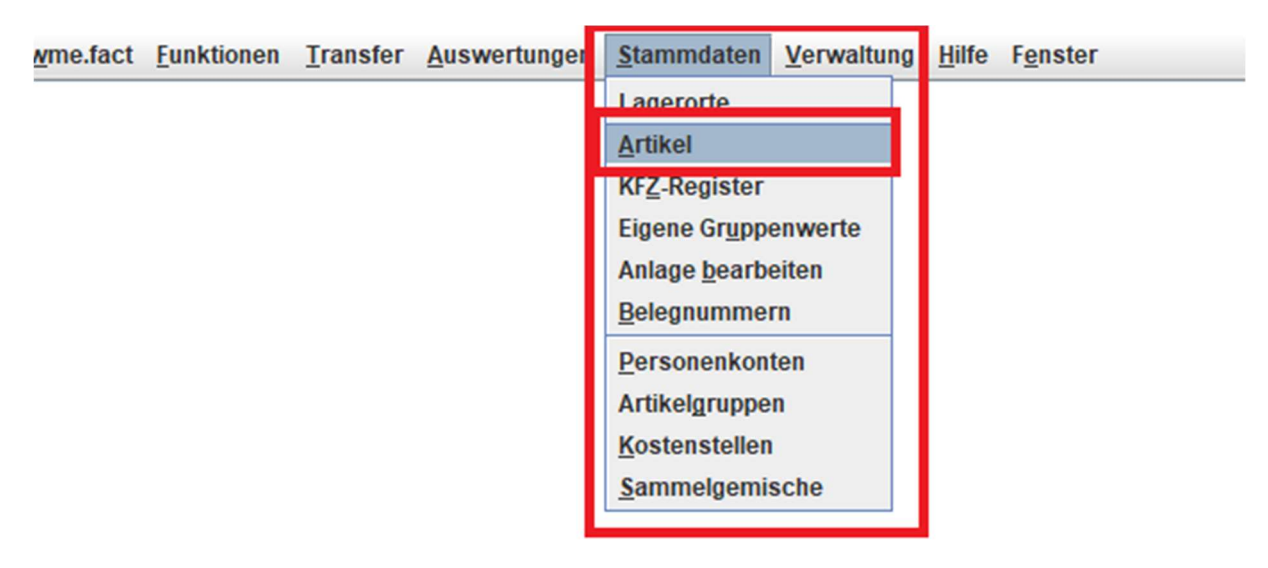

2. Klicken Sie auf "Bearbeiten"

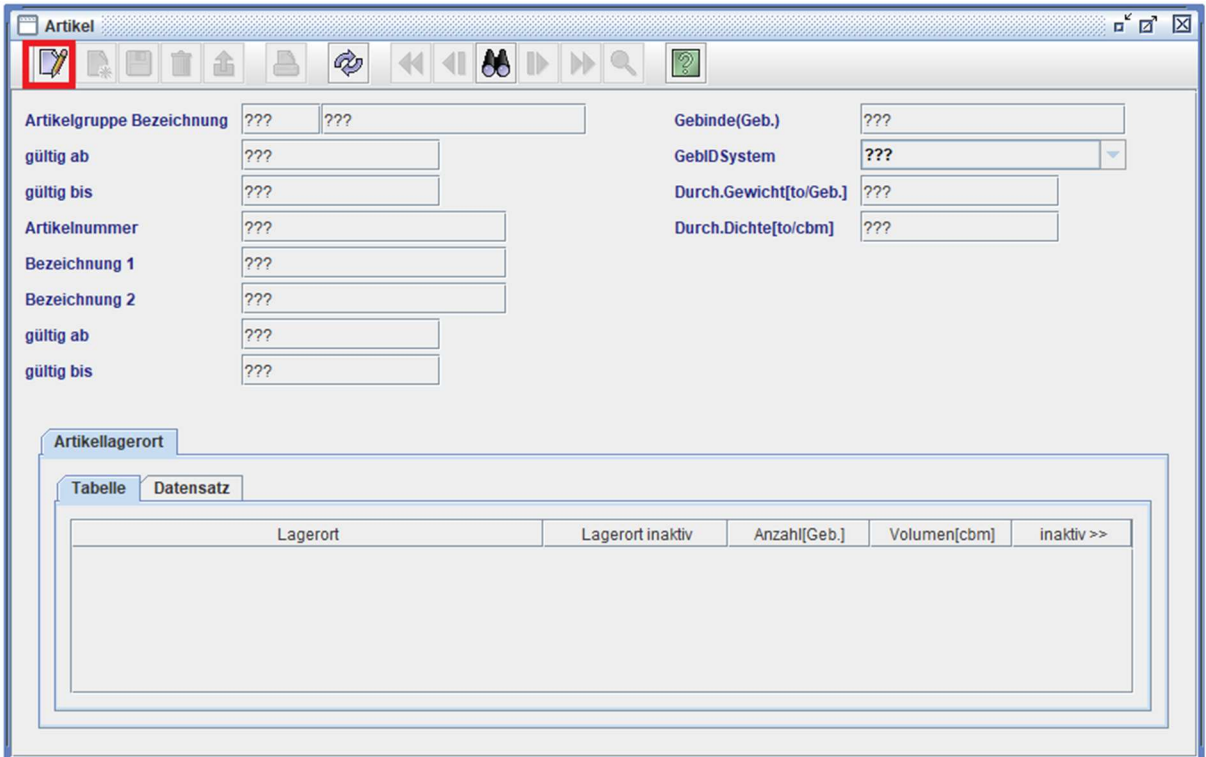

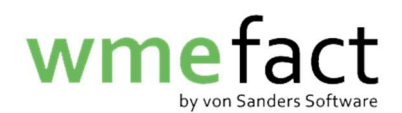

3. Klicken Sie auf "Neu"

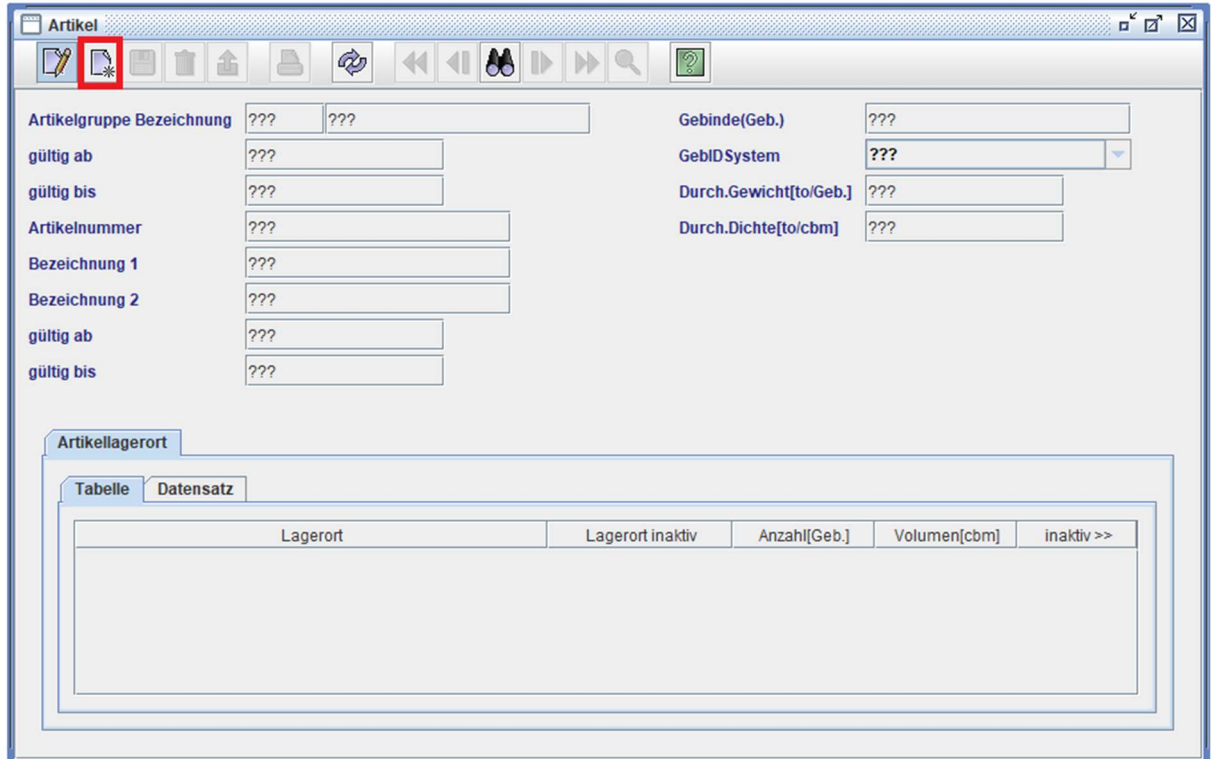

4. Geben Sie die entsprechende "Artikelgruppen Bezeichnung" ein (Falls Sie diese nicht kennen, nutzen Sie die Lupe oben rechts in der Ecke)

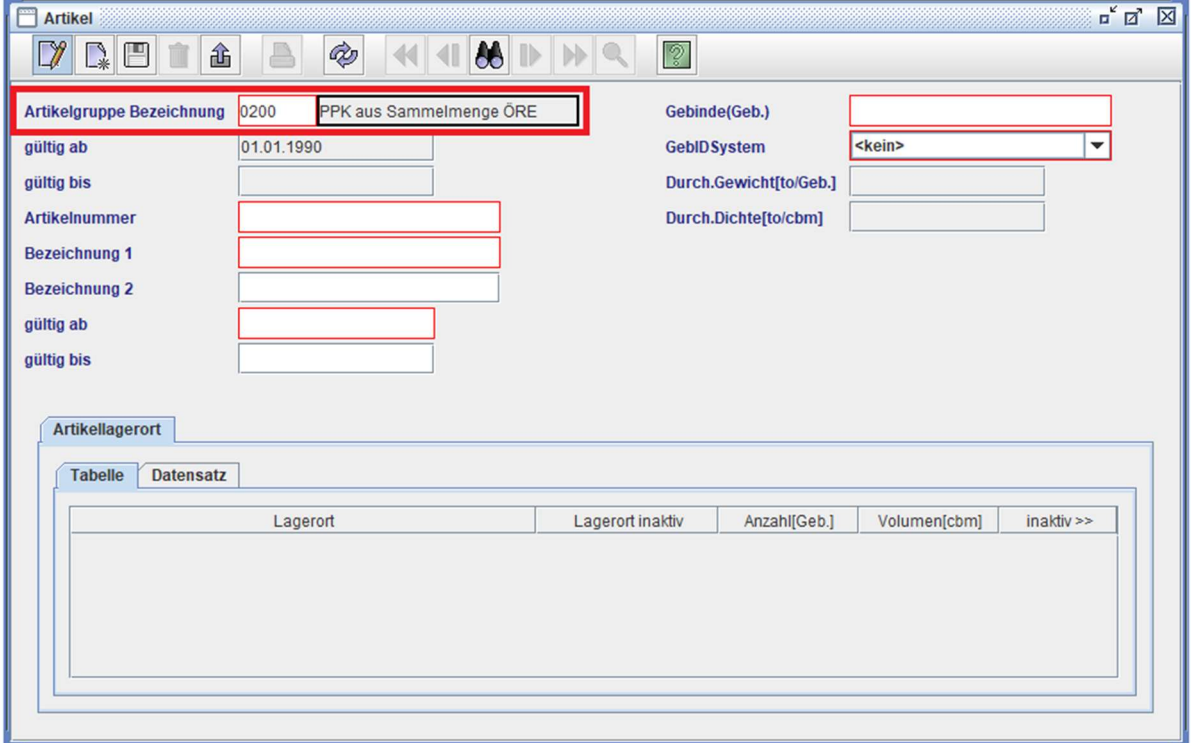

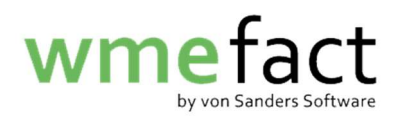

5. Geben Sie die "Artikelnummer" ein

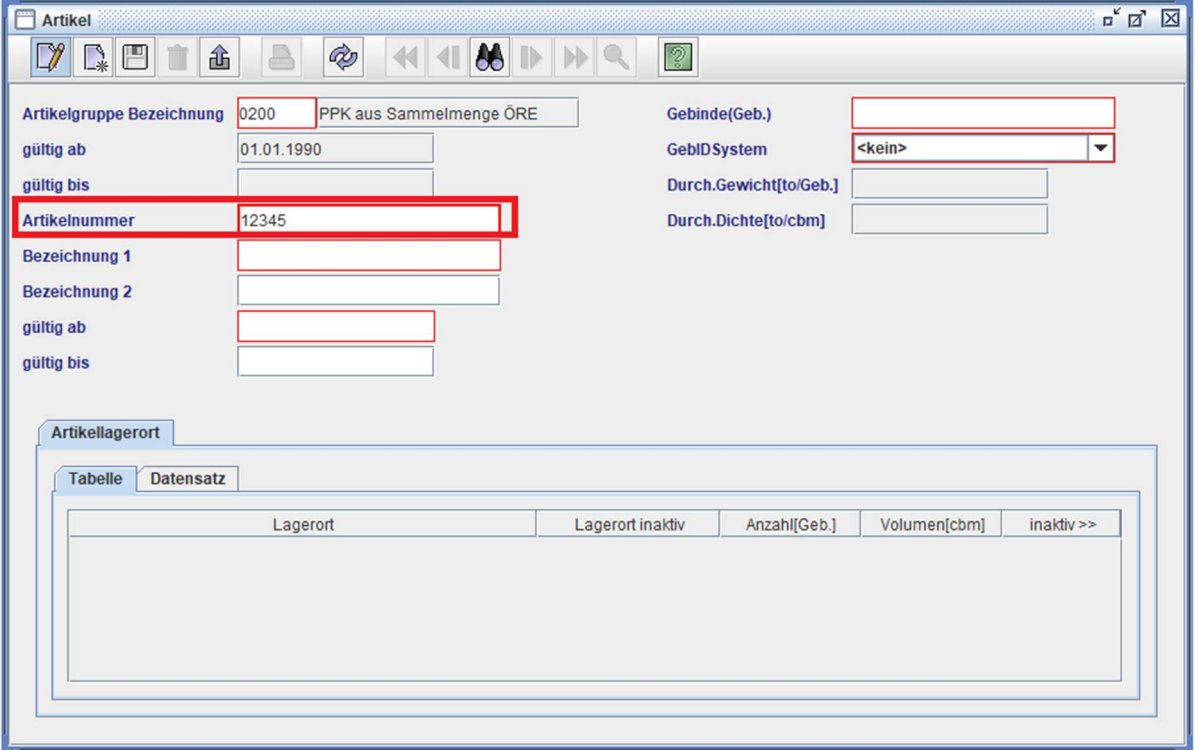

6. Geben Sie die entsprechende "Bezeichnung" ein

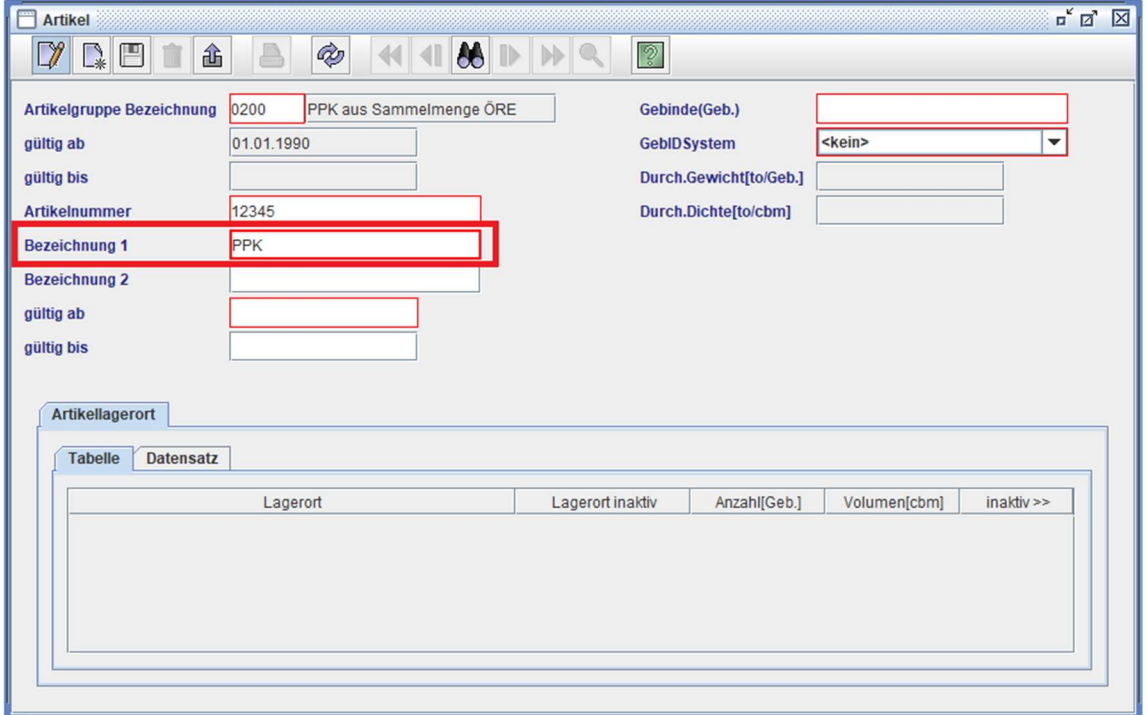

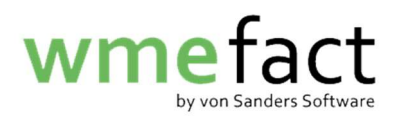

7. Geben Sie das "Gültigkeitsdatum" ein

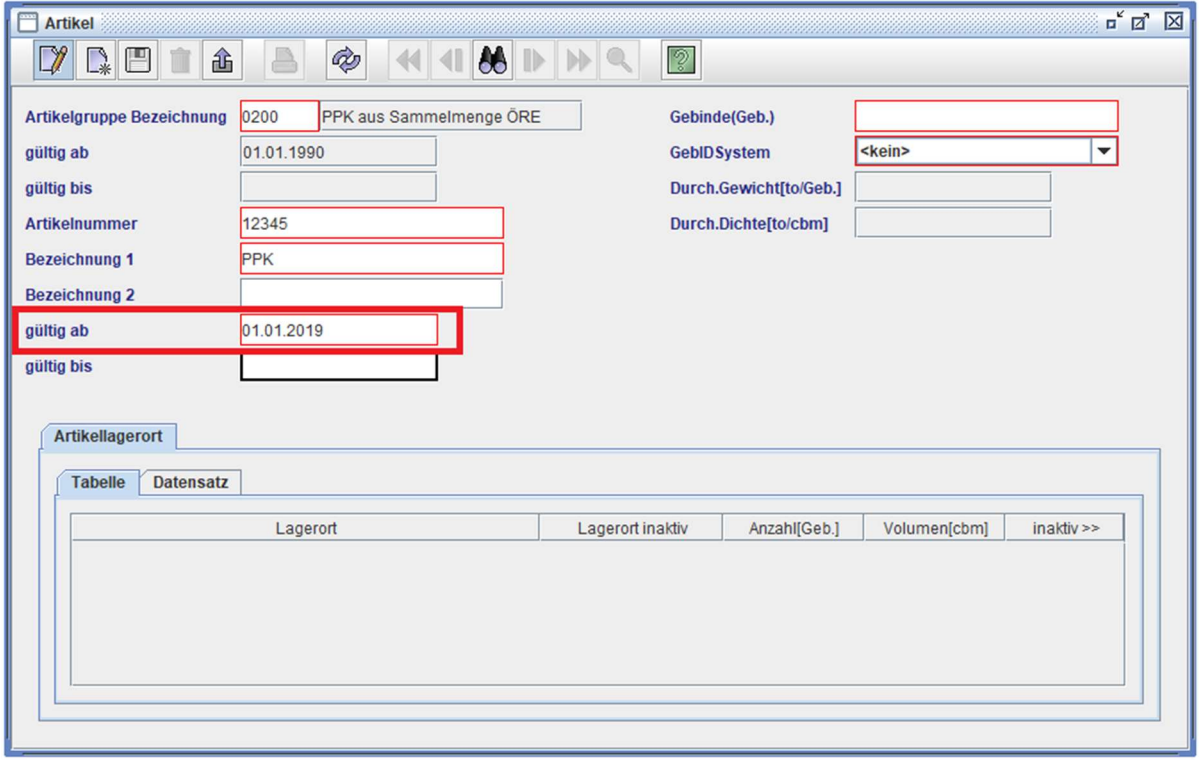

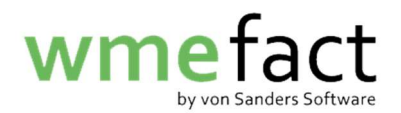

8. Klicken Sie auf "Gebinde (Geb.)" und klicken Sie auf die Lupe

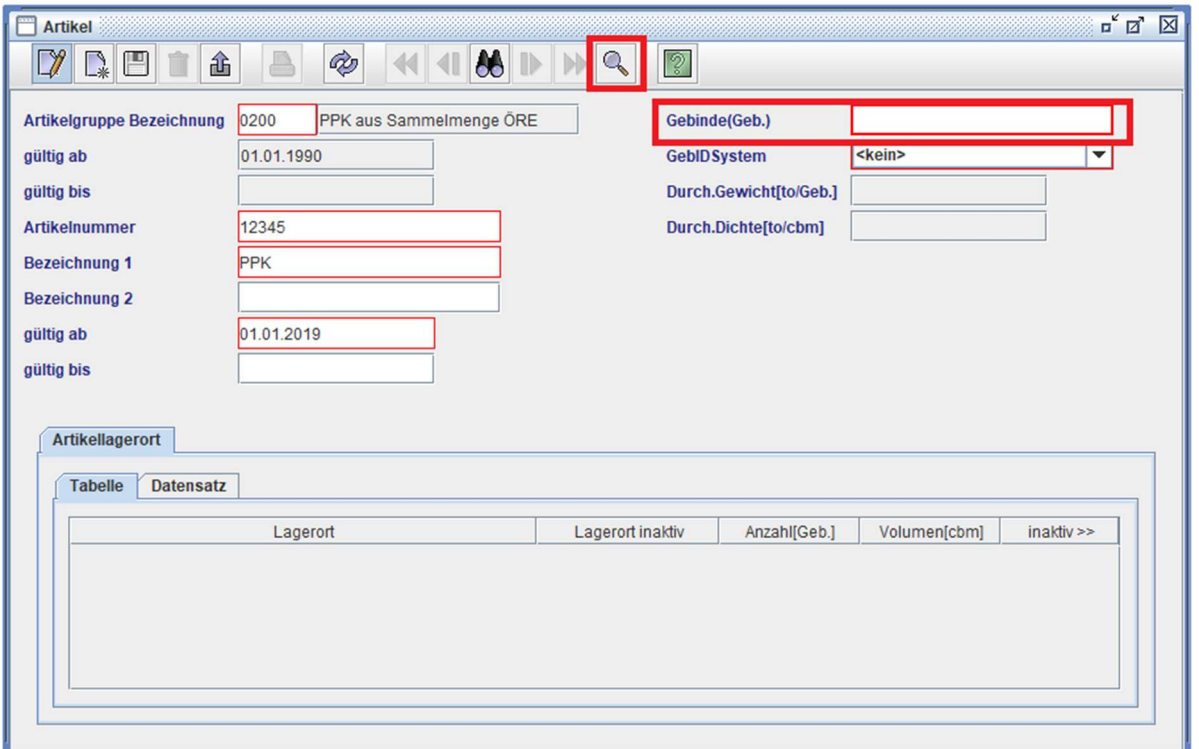

## 9. Klicken Sie auf "Suchen"

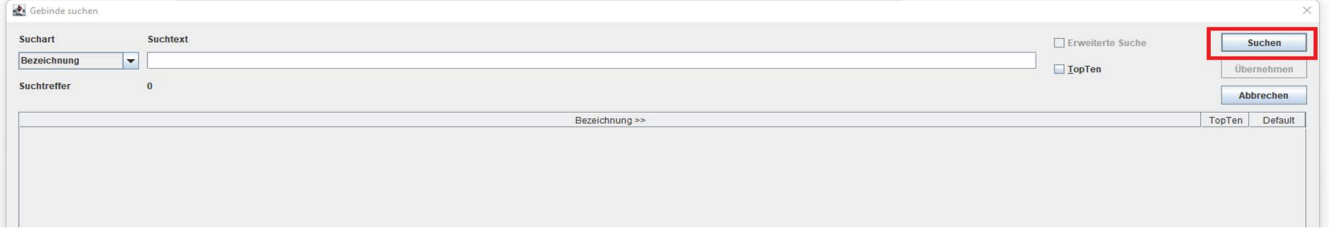

## 10. Suchen Sie Ihre "Gebinde-Art" aus und klicken "Übernehmen"

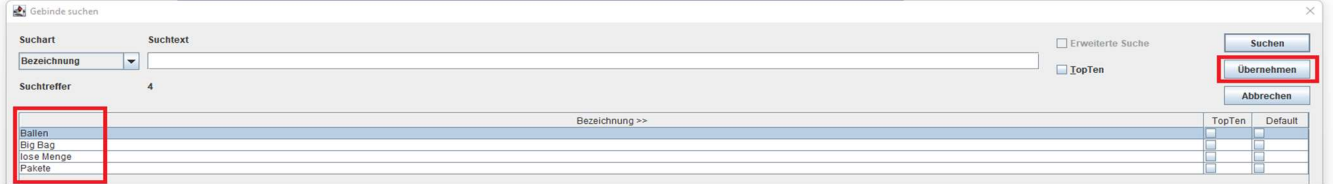

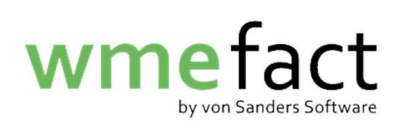

11. Geben Sie die Dichte ein und drücken Sie auf "Speichern"

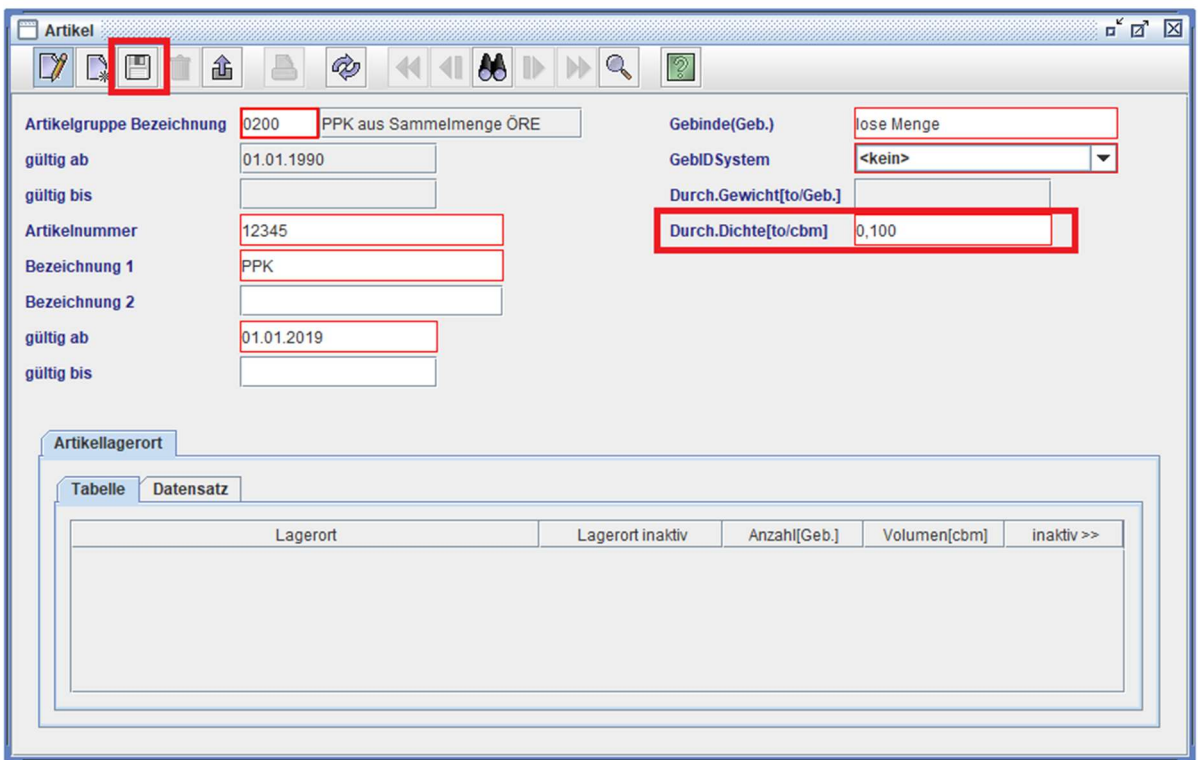

Nun muss der Artikel einem Lager zugeordnet werden.

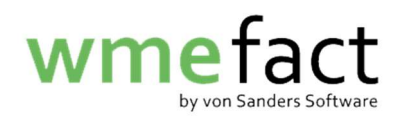

12. Klicken Sie auf "Datensatz"

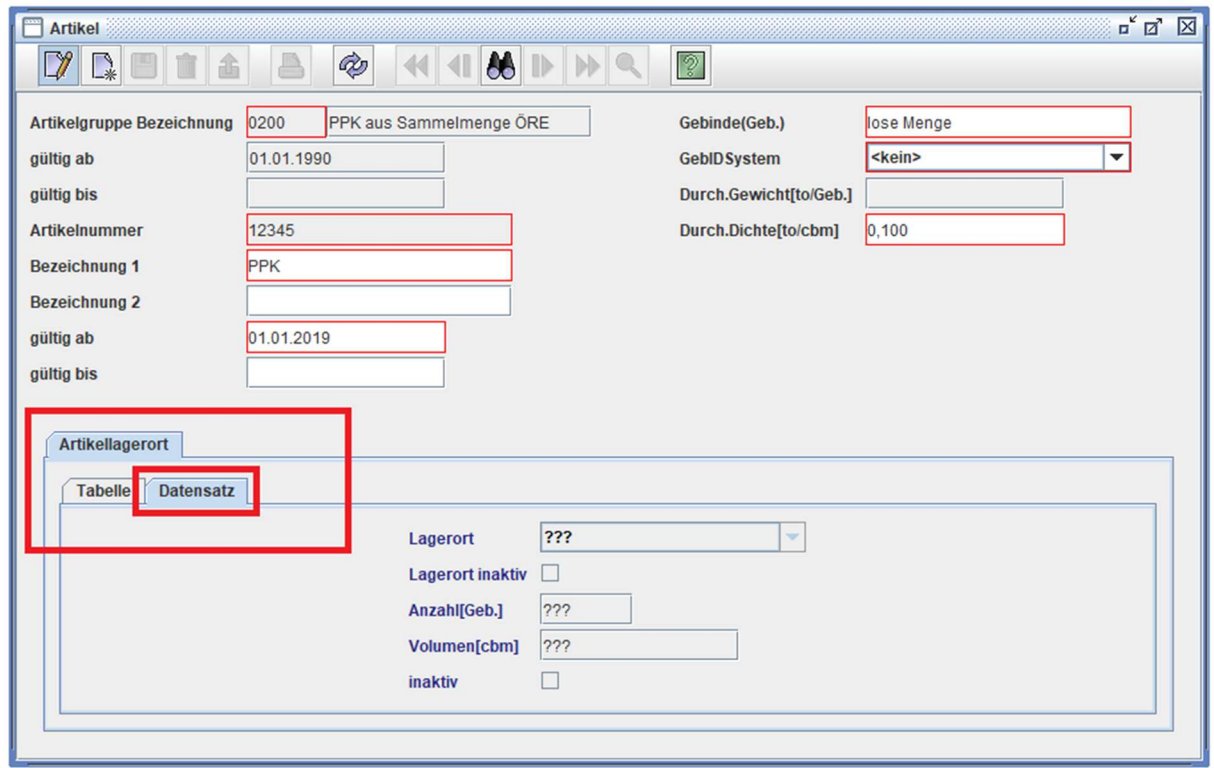

13. Klicken Sie auf "Neu"

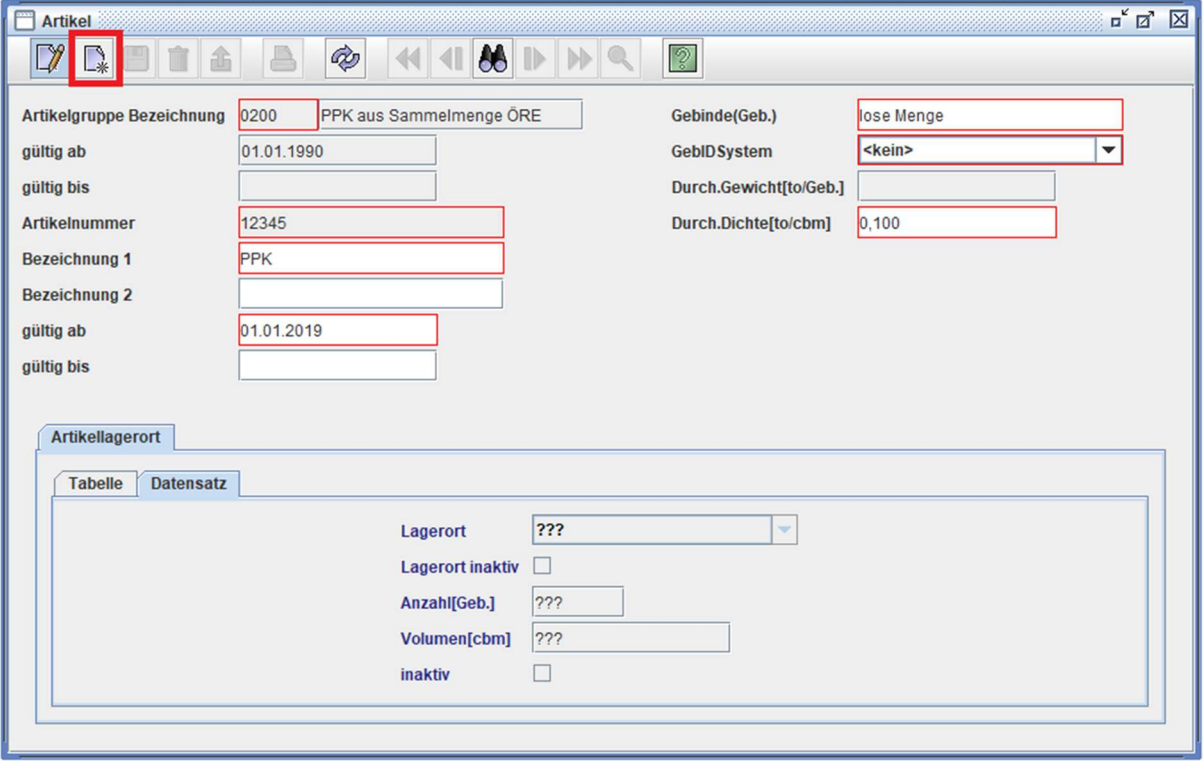

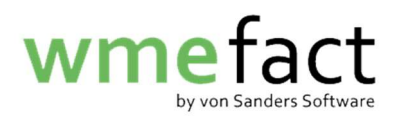

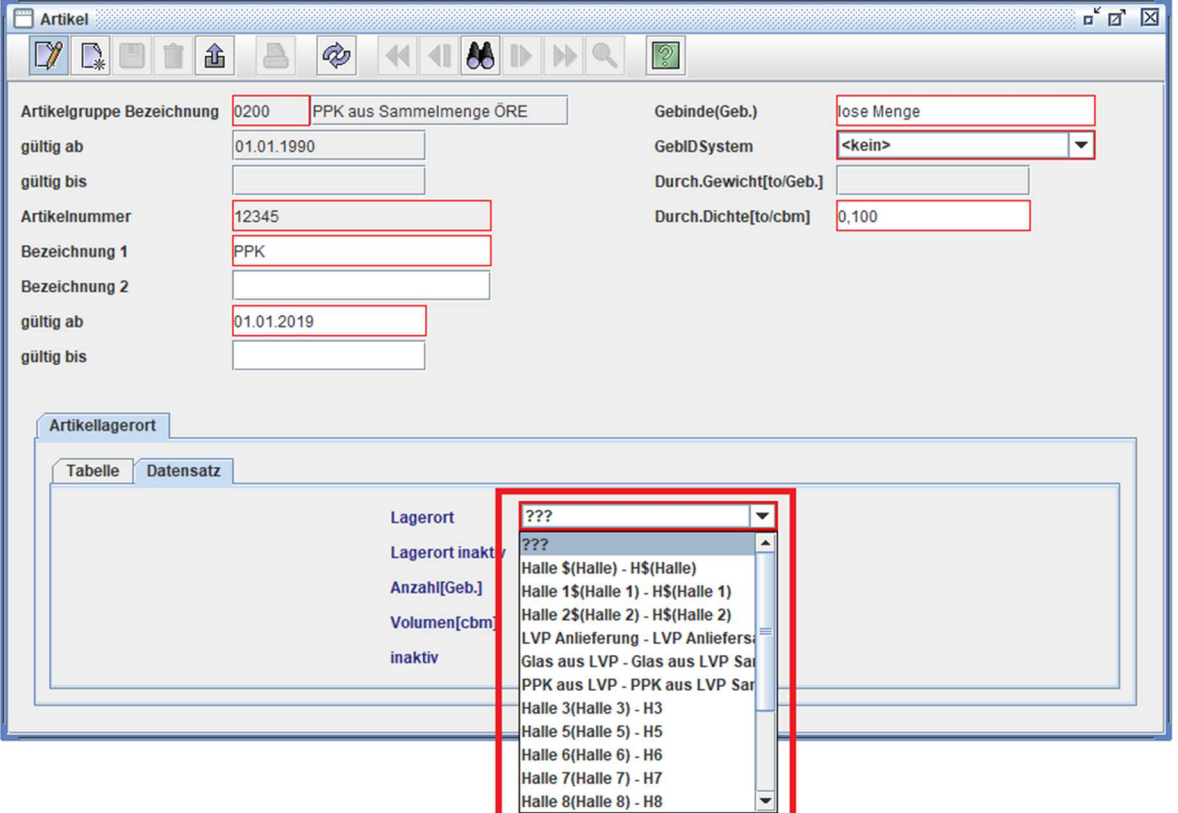

## 14. Wählen Sie das entsprechende Lager aus

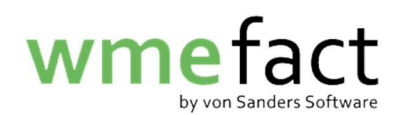

15. Klicken Sie auf "Speichern"

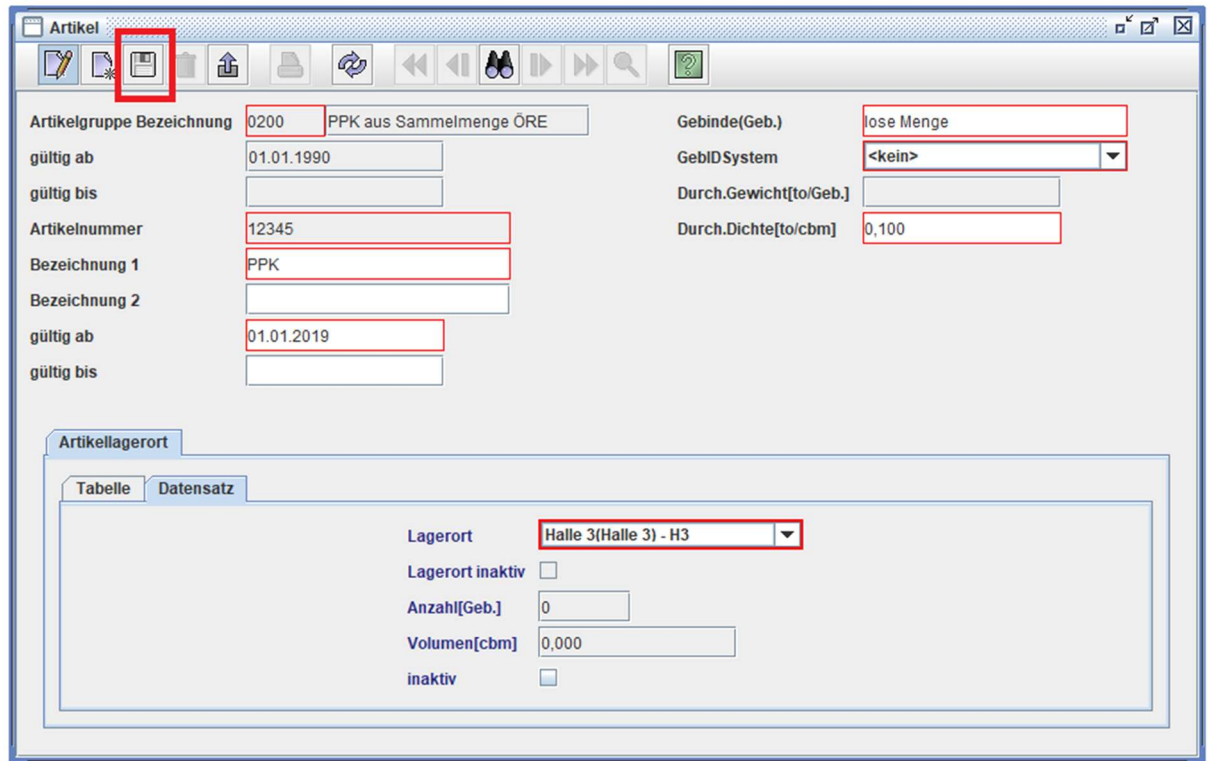

Liegt ein Artikel in mehreren Lagern, wiederholen Sie Schritte 13 – 15.